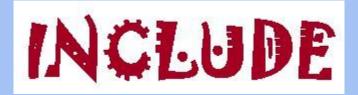

# Being a "Teacher" in Moodle

1st ONLINE TEACHER TRAINING 11.11.2020

Amaryllis Raouzaiou

National Technical University of Athens

### 1. How to login

Visit <a href="https://moodle.include-erasmus.eu/">https://moodle.include-erasmus.eu/</a> and press "Log In"

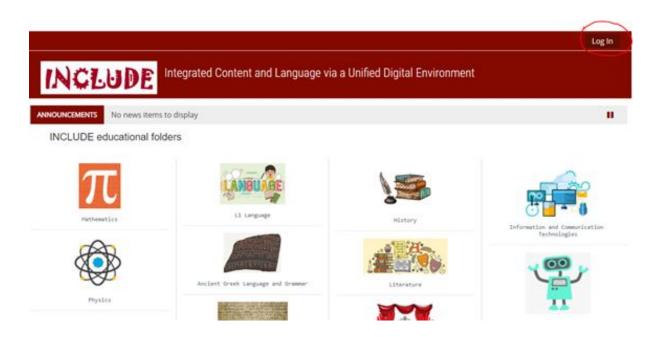

### 1. How to login

log in or create a new account:

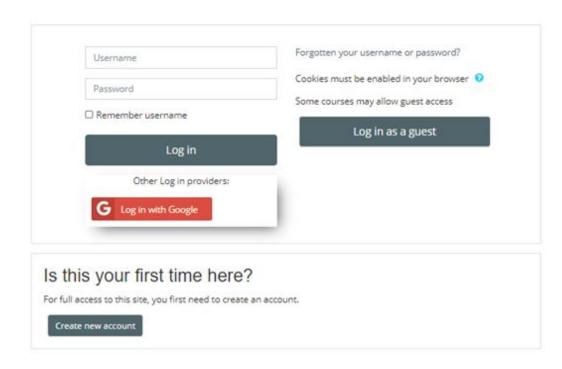

Easiest method to login: your gmail account

#### Teacher Role

The user who is a teacher participating in INCLUDE project has been assigned the role of **Course Creator**, so she can create a lesson, in which she will be automatically enrolled as **Teacher**.

Teachers can do almost anything within a course, including adding or changing the activities and grading students. In INCLUDE, teachers can also assign a Teacher role (another teacher for this course, with the same rights), a non-editing teacher role and a Student role to other users.

By default users are not assigned the role of Teacher throughout the site, but are only assigned (enrolled) as a teacher to a single course/class at a time. The same applies to students. Teachers can only teach in the courses they have been enrolled in.

#### 2. How to create a course

Once logged-in, the following menu appears at the bottom-right part of the page

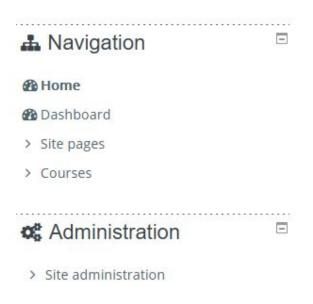

By selecting **Site administration**, the option **Courses** appears and by clicking on it, the option **Manage courses and categories** appears.

#### 2. How to create a course

This is the next page:

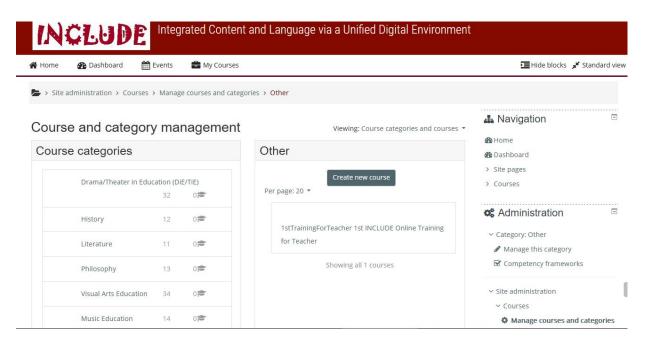

You select the category you want from the left menu and in the menu in the middle of the page, you can see the available lessons of the selected category and the option **Create new course**.

### 2. How to create a course

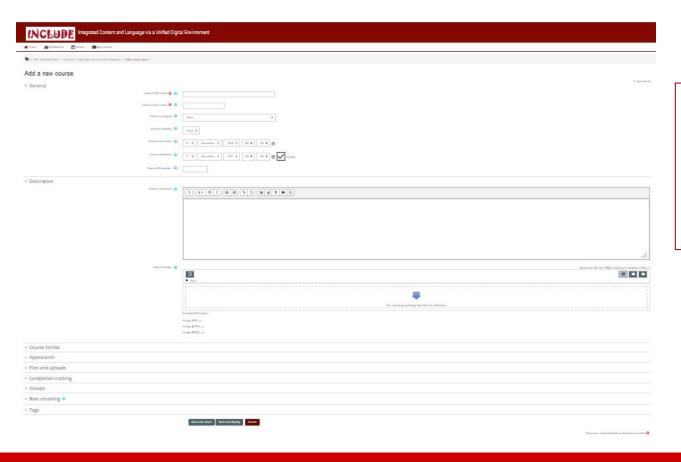

Course creation page:
you can add all the
necessary information
and create your lesson.

### 3. How to enrol other users as students

The best solution for students' enrolment is using **Self enrolment** with an **enrolment key** in order to control who can have access to a course.

The enrolment key is a case-sensitive word of your choice (it can be numerical, alphabetical or alphanumerical) that you will be prompted to enter when creating a class. Once the class has been created, you can view and change your class enrolment key at any time by navigating to the class settings page.

### 3.1 How to activate self enrolment

You select Enrolment methods from Course administration menu

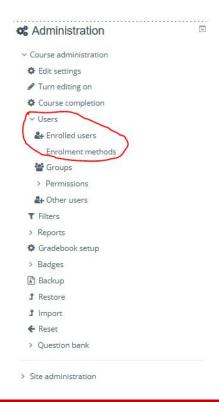

In the page that appears, enable self enrolment (its eye should be open)

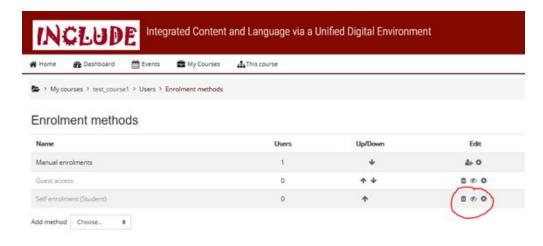

and then click the edit icon on the right...

## 3.2 How to add an enrolment key

Add your enrolment key in the box provided. (Click Unmask to see what you are typing.)
Click the **Save changes** button.
Send the enrolment key to your future students!

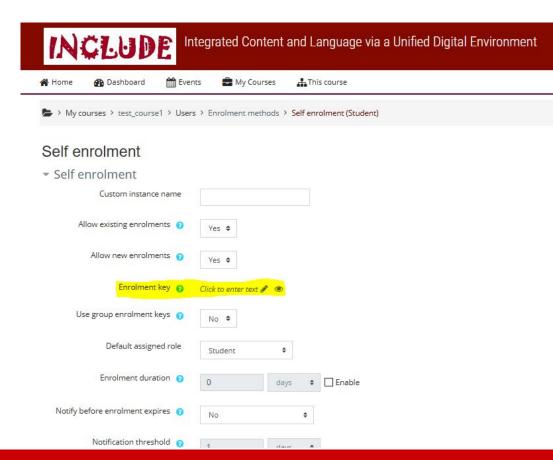

### 4. How to add other users as teachers

At the bottom right menu, you select the course:

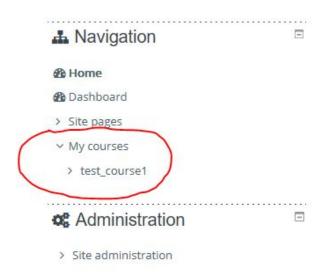

In the next menu (Course administration), select Users > Enrolled users

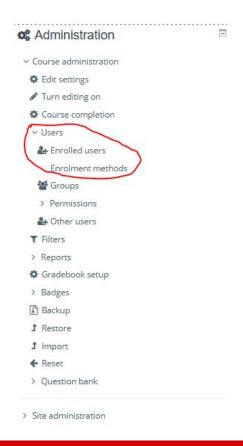

### 4. How to enrol other users as teachers

From the option **Enrol users**, you can search for a user and enrol her as a teacher (Assing role: Teacher)

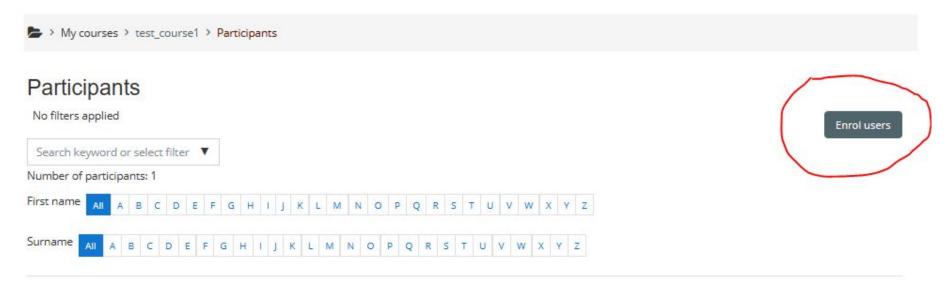

Following the same steps, you can also enrol a user as a "non-editing teacher".

## 5. Upload new content

Administration

Course administration

Edit settings

Turn editing on

Course completion

> Users

**T** Filters

> Reports

Gradebook setup

> Badges

Backup

**♪** Restore

1 Import

← Reset

> Question bank

When you create your course, you press **Save and display** and you go to the menu bottom-right and select **Turn editing on** 

Now, in every topic of the lesson, there is the choice **Add an activity or resource**. From the menu, you select **File** or whatever you want to add. In the new page, you can add information about the file and drag and drop the file in the corresponding frame - or press

You can drag and drop files here to add them.

Select files

Maximum size for new files: 5MB

Files

> Site administration

Don't forget to press Save and return to course or Save and display

## 5.1 Using other tools and applications

General suggestion: upload the file (as pdf or image) and do not embed it-this is necessary in order to accompany your scenario in the repository

#### For example:

**Padlet** is a web program that can serve as a collaborative tool. It is a digital pin board and you can have access by signing up for a free account in <a href="www.padlet.com">www.padlet.com</a> (app for Android and iOs also available). If you want to add in the Moodle something you created in Padlet, the best approach is to add it as a pdf file (<a href="https://padlet.com/support/exporting\_to\_pdf">https://padlet.com/support/exporting\_to\_pdf</a>)

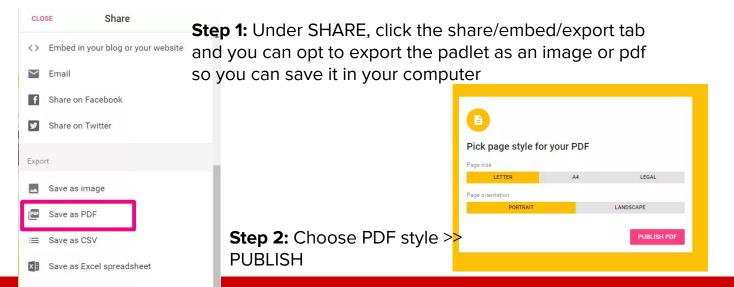

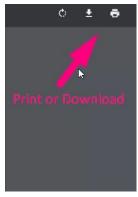

**Step 3:** Print or Download PDF

### 6. Grades

From the **Course administration** menu, you can also setup your gradebook for

every course

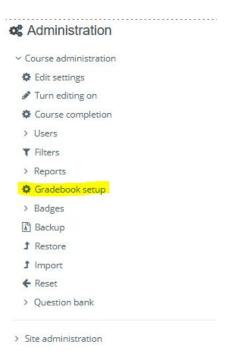

By selecting Gradebook setup, new menu for different grading methods appears

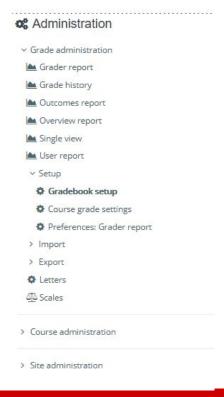

### 6. Grades

Moodle has many options available for grading (https://docs.moodle.org/39/en/Grades).

- ➤ Each course in Moodle has its own gradebook which can be accessed from the grades link in the navigation drawer.
- The gradebook contains the grades for each student in the course.
- By default, students and teachers can see this link and students can use it to access their course grades.
- Teachers can see the various elements of the gradebook as tabs across the screen.
- The grade history allows educators to see the different grades, when they were modified and by whom.

### 6. Grades

- When clicked on, the pencil icon next to a student's name, the teacher will be taken to single view. Single view allows teachers to focus on one student or one grade item. (Single view also provides an insight to what a student sees when using Moodle's gradebook.)
- The user report shows the individual grades of one student. This is also what the student sees when they click the grades link in the nav drawer.
- In the user report, a teacher can add new grade items or edit existing ones by clicking the Setup tab. Teachers can also decide on course grade setting preferences.

Moodle's **gradebook** also allows teachers to **import** grades that they have offline as easily as pasting from a spreadsheet.

The grades can also be **exported** as different formats, for example if a teacher wants to print them off.